# BusinessMail X.400 WEBINTERFACE MAILBOX V3.5

г

### BusinessMail X.400 WEBINTERFACE MAILBOX Benutzerinformation (1)

- In der Vergangenheit mussten Sie eine Sperre für Mitteilungen aus dem Internet bzw. die Freischaltung von definierten Partner über ein Formblatt bei der zentralen Administration von BusinessMail X.400 einrichten lassen.
- Über das Webinterface (WebConfig) können Sie nun Filterregeln für Mitteilungen aus dem Internet direkt konfigurieren und auch die Sperrfunktion entsprechend einstellen. Sie können auch das Passwort Ihrer Mailbox ändern und die Zugangssperre aufheben, falls diese durch Fehlversuche aktiviert wurde. Sie finden weiterhin Statusinformationen Ihrer Mailbox (Anzahl der gespeicherten Mitteilungen, letztes Login und Logout).
- Zur erstmaligen Nutzung von WebConfig ist es erforderlich, das Clientzertifikat, welches auf der Webseite [https://www.service-viat.de](https://www.service-viat.de/) hinterlegt wurde, in den Zertifikatsordner Ihres Browsers zu importieren. Falls Sie mehrere Clientzertifikate installiert haben, müssen Sie dieses neue beim Verbindungsaufbau zu WebConfig angeben.

### BusinessMail X.400 WEBINTERFACE MAILBOX Benutzerinformation (2)

- Für das erste Einwählen in WebConfig können Sie die aktuellen Login Daten (Benutzername, Passwort) Ihrer Mailbox nutzen (aber nicht die Login Daten des FTP Accounts!) und werden dann aufgefordert, ein neues Passwort zu setzen. Dieses ist ausschließlich für WebConfig gültig. Danach kann das Login in WebConfig dann auch auf Authentifizierung mittels personifizierten Zertifikats umgestellt werden.
- Falls Sie keinen Zugriff auf die Mailbox Login Daten haben, wenden Sie sich bitte an den BusinessMail X.400 Helpdesk. Die erstmalige Einrichtung eines neuen Benutzernamen und ein Passwort für WebConfig ist kostenfrei.

## BusinessMail X.400 WEBINTERFACE MAILBOX Neue Funktionen in WebConfig ab V3.5

■ PKCS#12 Archivdateien werden nun mit AES verschlüsselt. Für den Einsatz in älteren Anwendungen kann aber auch ein Kompatibilitätsmodus (Verschlüsselung mit RC4) gewählt werden.

## BusinessMail X.400 WEBINTERFACE MAILBOX

Gesicherte Kommunikation über Internet (https) für Kunden

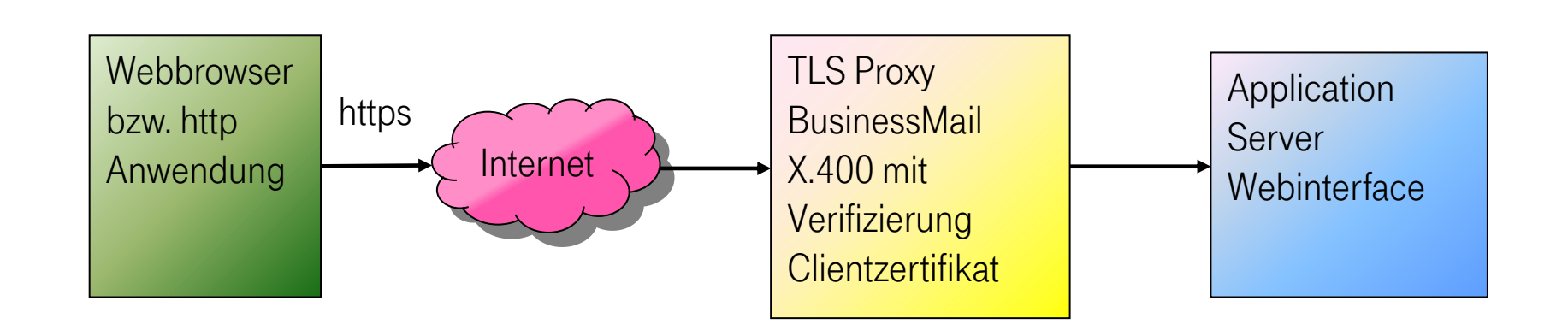

Adresse https://webconfig.viat.de/webconfig

### BusinessMail X.400 Webinterface Mailbox Leistungsmerkmale

In der Oberfläche werden die folgenden Leistungsmerkmale angeboten:

- Mailbox Zugangsdaten ändern (Passwort, Fehlerzähler zurücksetzen -> Mailbox Sperre aufheben, erweiterte Authentifizierung aktivieren)
- Informationen zu Mailbox (Login, Logout, Anzahl Mitteilungen, Kontaktdaten technischer Ansprechpartner)
- **SMTP Filter/Partner verwalten**
- Download Daten, z.B. Parameter oder Benutzer Dateien
- Verwalten von E-Mail Adressen für den Empfang von technischen Informationen
- Verwaltung von Clientzertifikaten für WebConfig bzw. P7 Secure Login und Security Enhancements
- Verwalten des Web Service für den Mailbox Status (durch Setzen eines Passwortes)

### BusinessMail X.400 WEBINTERFACE MAILBOX Login Information (1)

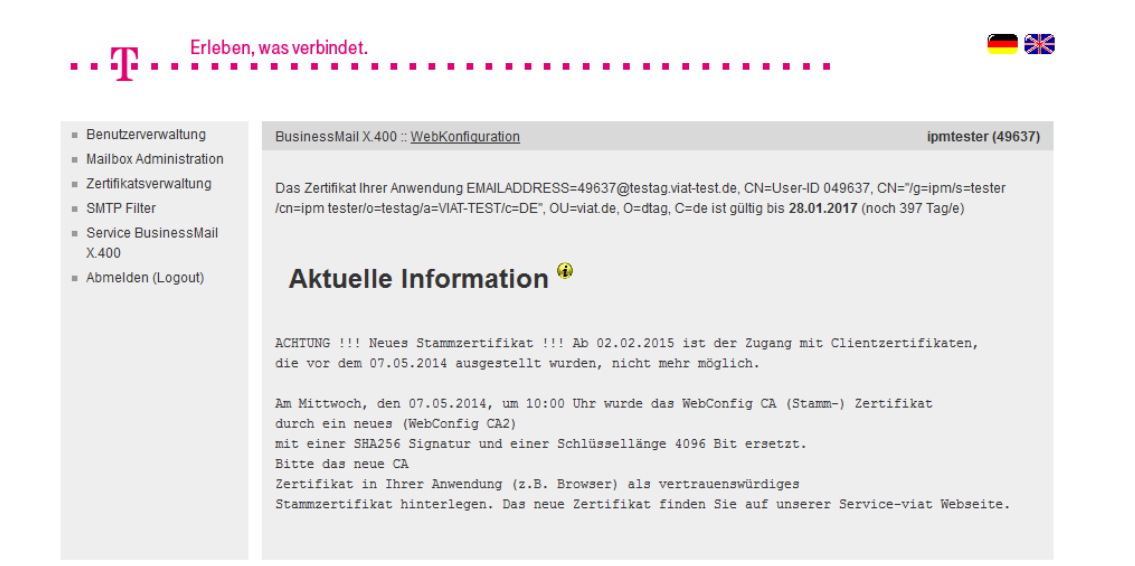

- Nach dem Einloggen in WebConfig werden aktuelle Informationen zu Änderungen oder Versionsständen angezeigt.
- Durch Auswahl des Flaggensymbols können Sie die Sprache der Oberfläche direkt auswählen.

### BusinessMail X.400 WEBINTERFACE MAILBOX Login Information (2)

#### Erleben, was verbindet. Benutzerverwaltung BusinessMail X.400 :: WebKonfiguration ipmtester (49637) - Mailbox Administration Ihr WebConfig Zertifikat ist gültig bis 21.12.2018 (noch 1095 Tag/e) **Zertifikatsverwaltung** - SMTP Filter Das Zertifikat Ihrer Anwendung EMAILADDRESS=49637@testag.viat-test.de, CN=User-ID 049637, CN="/g=ipm/s=tester /cn=ipm tester/o=testag/a=VIAT-TEST/c=DE", OU=viat.de, O=dtag, C=de ist gültig bis 28.01.2017 (noch 403 Tag/e) Service BusinessMail X.400 Abmelden (Logout) Aktuelle Information <sup>@</sup> ACHTUNG !!! Neues Stammzertifikat !!! Ab 02.02.2015 ist der Zugang mit Clientzertifikaten, die vor dem 07.05.2014 ausgestellt wurden, nicht mehr möglich. Am Mittwoch, den 07.05.2014, um 10:00 Uhr wurde das WebConfig CA (Stamm-) Zertifikat durch ein neues (WebConfig CA2) mit einer SHA256 Signatur und einer Schlüssellänge 4096 Bit ersetzt. Bitte das neue CA Zertifikat in Ihrer Anwendung (z.B. Browser) als vertrauenswürdiges Stammzertifikat hinterlegen. Das neue Zertifikat finden Sie auf unserer Service-viat Webseite.

- Falls Sie sich mittels personifizierten Zertifikat eingeloggt haben, wird Ihnen die Gültigkeitsdauer des Zertifikates angezeigt.
- Wenn Sie sich mit Zertifikat eingeloggt haben und ausloggen, müssen Sie beim erneuten Einloggen nichts eingeben, sondern einfach nur die Taste "Einloggen" betätigen.

### BusinessMail X.400 WEBINTERFACE MAILBOX Login Information (3)

Erleben, was verbindet. ipmtester (49637) - Benutzerverwaltung BusinessMail X.400 :: WebKonfiguration  $=$  Mailbox Administration Ihr WebConfig Zertifikat ist gültig bis 21.12.2018 (noch 1095 Tag/e) **Zertifikatsverwaltung** - SMTP Filter Das Zertifikat Ihrer Anwendung EMAILADDRESS=49637@testag.viat-test.de, CN=User-ID 049637, CN="/g=ipm/s=tester /cn=ipm tester/o=testag/a=VIAT-TEST/c=DE", OU=viat.de, O=dtag, C=de ist gültig bis 28.01.2017 (noch 403 Tag/e) Service BusinessMail X.400 Abmelden (Logout) Aktuelle Information <sup>@</sup> ACHTUNG !!! Neues Stammzertifikat !!! Ab 02.02.2015 ist der Zugang mit Clientzertifikaten, die vor dem 07.05.2014 ausgestellt wurden, nicht mehr möglich. Am Mittwoch, den 07.05.2014, um 10:00 Uhr wurde das WebConfig CA (Stamm-) Zertifikat durch ein neues (WebConfig CA2) mit einer SHA256 Signatur und einer Schlüssellänge 4096 Bit ersetzt. Bitte das neue CA Zertifikat in Ihrer Anwendung (z.B. Browser) als vertrauenswürdiges Stammzertifikat hinterlegen. Das neue Zertifikat finden Sie auf unserer Service-viat Webseite.

■ Falls Sie beim Zugang über P7 die erweiterte Authentifizierung (Strong Authentication) nutzen, wird Ihnen zusätzlich die Gültigkeitsdauer des P7 Zertifikates angezeigt.

#### BusinessMail X.400 WEBINTERFACE MAILBOX Benutzerverwaltung – Übersicht

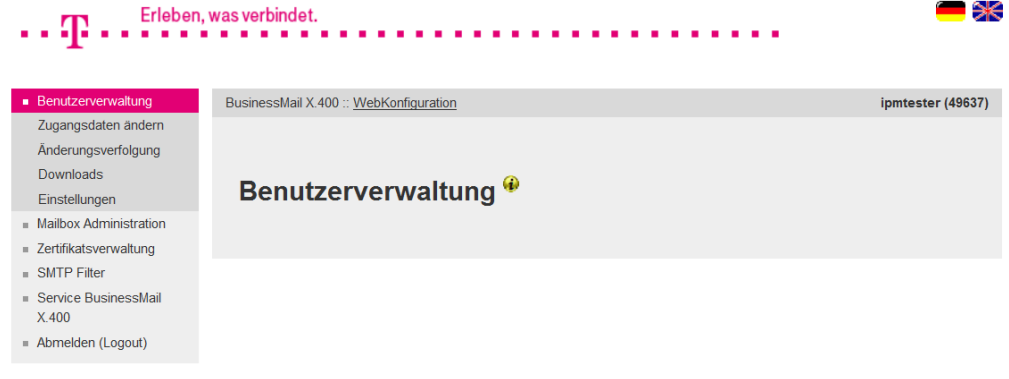

#### Verwaltung Ihres WebConfig Accounts

- Zugangsdaten ändern
- Änderungsverfolgung
- Download Daten (Zertifikate, Parameter- bzw. Benutzerdateien)
- Grundeinstellung: Sprache, Zeitzone und Trennzeichen für CSV-Dateien, Lebensdauer Cookies

#### BusinessMail X.400 WEBINTERFACE MAILBOX Benutzerverwaltung – Zugangsdaten ändern (1)

#### ⋇ Erleben, was verbindet. . . . . Benutzerverwaltung BusinessMail X.400 :: WebKonfiguration ipmtester (49637) ■ Zugangsdaten ändern Änderungsverfolgung Downloads Benutzerverwaltung :: Zugangsdaten ändern <sup>@</sup> Einstellungen Mailbox Administration **Exercifikatsverwaltung** Automatische Benutzerauthentifizierung **SMTP Filter** Automatische Benutzerauthentifizierung Service BusinessMail X.400 Es besteht die Möglichkeit, mittels eines Client-Zertifikats eine automatische Benutzerauthentifizierung durchzuführen. Dazu laden Sie sich bitte folgendes Zertifikat herunter und installieren dieses in Ihrem Webbrowser. Abmelden (Logout) Nach dem Herunterladen des Zertifikats wählen Sie die Checkbox "Automatische Benutzerauthentifizierung" aus, dadurch wird der Zugang mittels Benutzername und Passwort gesperrt. Der Zugang erfolgt dann ausschließlich über das heruntergeladene Zertifikat. Falls die Benutzerauthentifizierung wieder auf Basis Benutzername/Passwort umgestellt werden soll, wenden Sie sich bitte an die Helpdesk. Das erforderliche Zertifikat finden Sie im Downloadbereich Passwort ändern **Altes Passwort** Neues Passwort Passwort wiederholen  $O<sub>k</sub>$ Abbrechen

- In dieser Maske können Sie das Login über personifiziertes Zertifikat aktivieren (Automatische Benutzerauthentifizierung) oder ein neues Passwort für WebConfig setzen (die Passwortlänge sollte mindestens 12 Zeichen betragen, zusammengesetzt aus Buchstaben, Ziffern und Sonderzeichen).
- Der Benutzername des Web-Config Accounts kann nur durch die zentrale Administration geändert werden. Bitte wenden Sie sich bei Bedarf an unseren Helpdesk.

## BusinessMail X.400 WEBINTERFACE MAILBOX

#### Benutzerverwaltung – Zugangsdaten ändern (2)

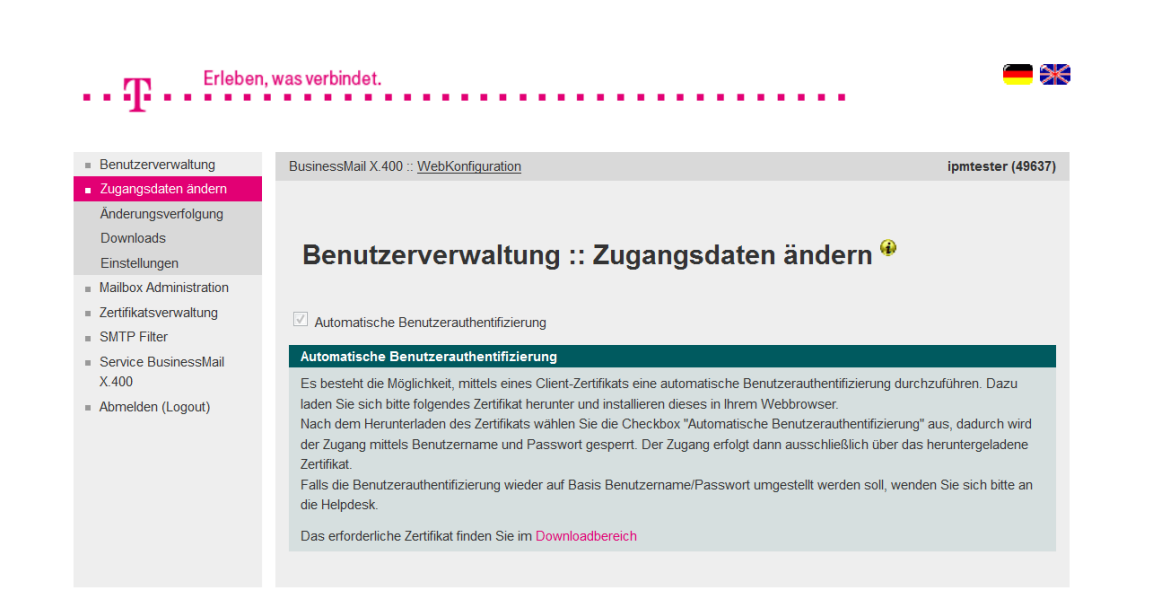

- Bei der Aktivierung der automatischen Benutzerauthentifizierung erhalten Sie einen Hinweis, dass Sie ein Zertifikat benötigen. Falls Sie dieses noch nicht abgeholt und installiert haben, brechen Sie den Vorgang ab.
- Ist der Login mittels personifizierten Zertifikats aktiviert, kann nur der Helpdesk dies rückgängig machen bzw. kompromittierte Zertifikate sperren.
- Der Helpdesk kann auch den durch fehlerhafte Login Versuche temporär gesperrten WebConfig Account wieder freigeben.

## BusinessMail X.400 WEBINTERFACE MAILBOX Benutzerverwaltung – Änderungsverfolgung

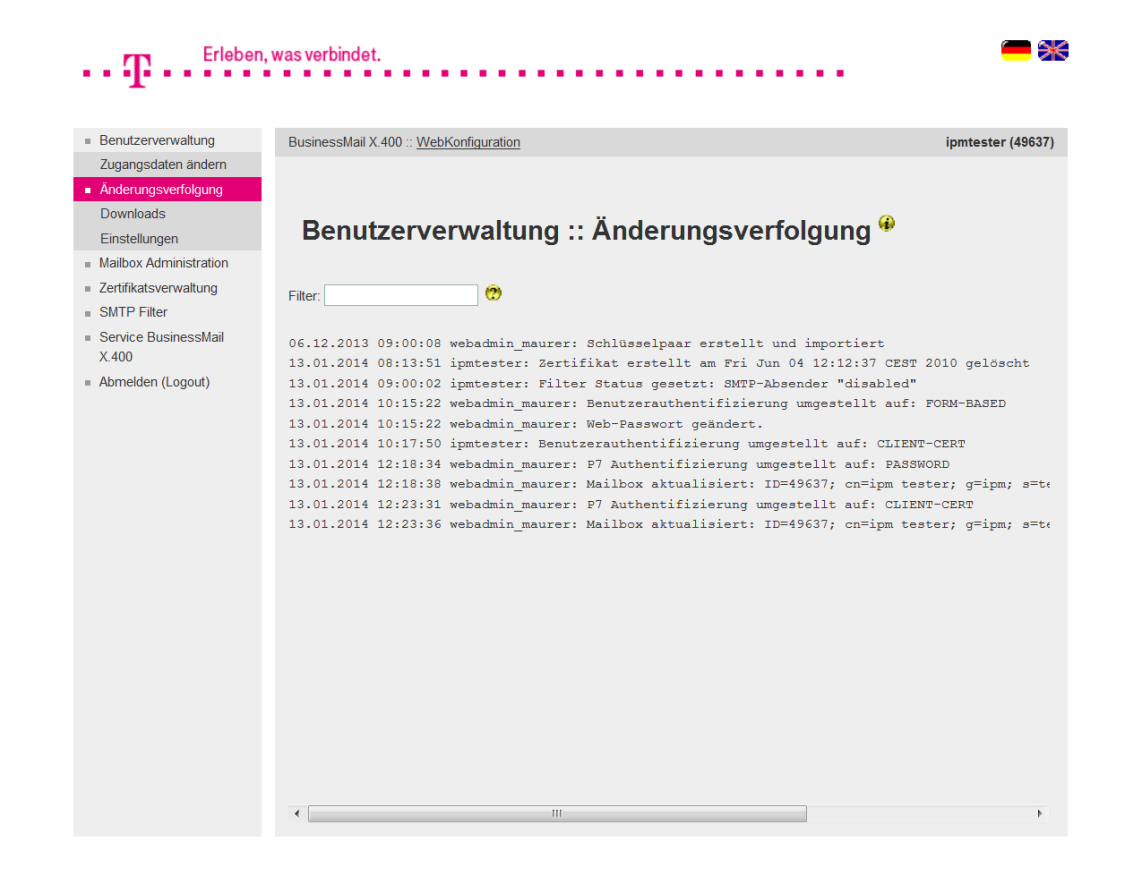

- Änderungen der Filter/ Partnerschaften werden in einer Logdatei abgespeichert. Der Eintrag enthält einen Zeitstempel, den Namen des Ändernden und die betroffene Partnerschaft.
- Über einen Filtereintrag kann die Anzahl der ausgegebenen Einträge eingeschränkt werden.

#### BusinessMail X.400 WEBINTERFACE MAILBOX Benutzerverwaltung – Downloads (1)

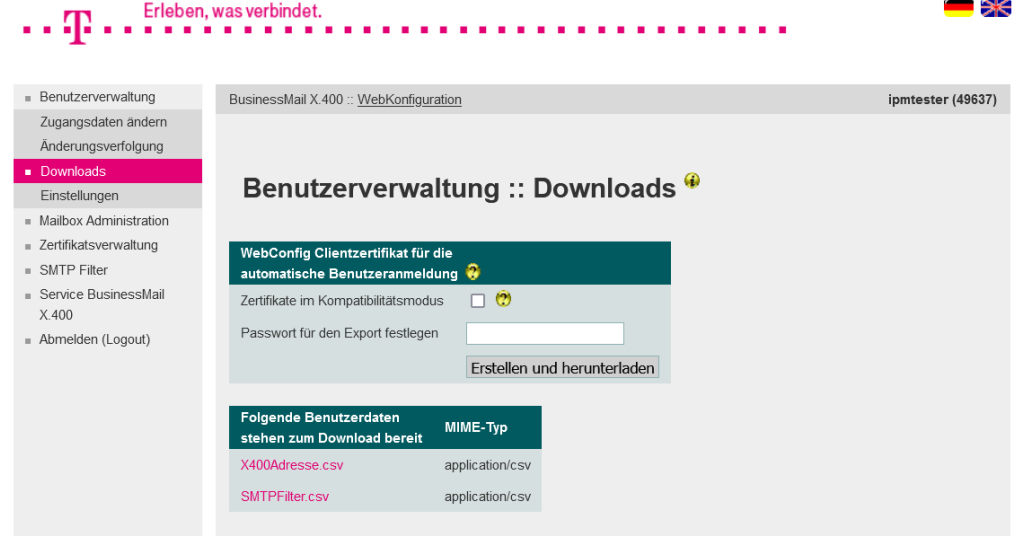

- In diesem Menüpunkt können verschiedene Daten als Dateien abgeholt werden.
- **E**rzeugen von PKCS#12 Archiv (\*.p12) mit Clientzertifikat und privaten Schlüssel für den Login in WebConfig mit personifizierten Zertifikaten (bezogen auf User-ID der Mailbox). Es können auch mehrere Zertifikate erstellt und abgeholt werden. Wird jedoch eines der Zertifikate kompromittiert, müssen alle Zertifikate durch den Helpdesk gesperrt werden.

#### BusinessMail X.400 WEBINTERFACE MAILBOX Benutzerverwaltung – Downloads (2)

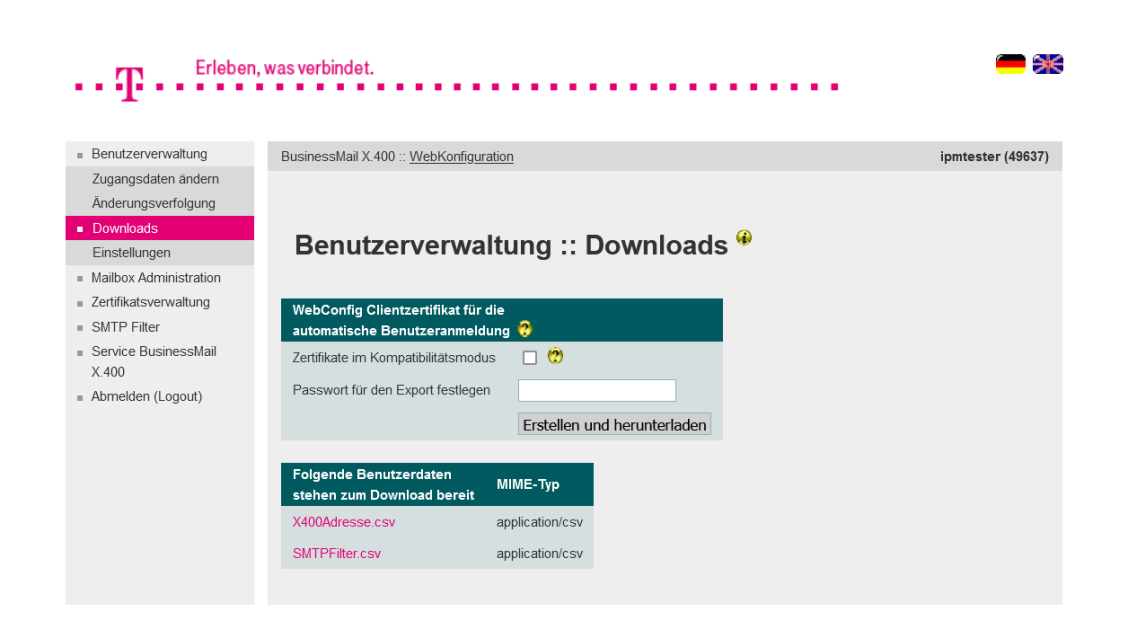

- Beim Erstellen des Zertifikats müssen Sie ein Exportpasswort festlegen, das mindestens 12 Stellen lang sein und mindestens eine Ziffer, einen Buchstabe und ein Sonderzeichen enthalten muss. Je länger und unregelmäßiger das Passwort ist, um so besser ist Ihr privater Schlüssel gesichert.
- Die PKCS#12 Archivdateien werden standardmäßig mit AES verschlüsselt. Wenn Sie sehr alte Browser oder Webservice Module einsetzen, müssen Sie die Archive im Kompatibilitätsmodus (RC4) erzeugen und diese Option aktivieren.

#### BusinessMail X.400 WEBINTERFACE MAILBOX Benutzerverwaltung – Downloads (3)

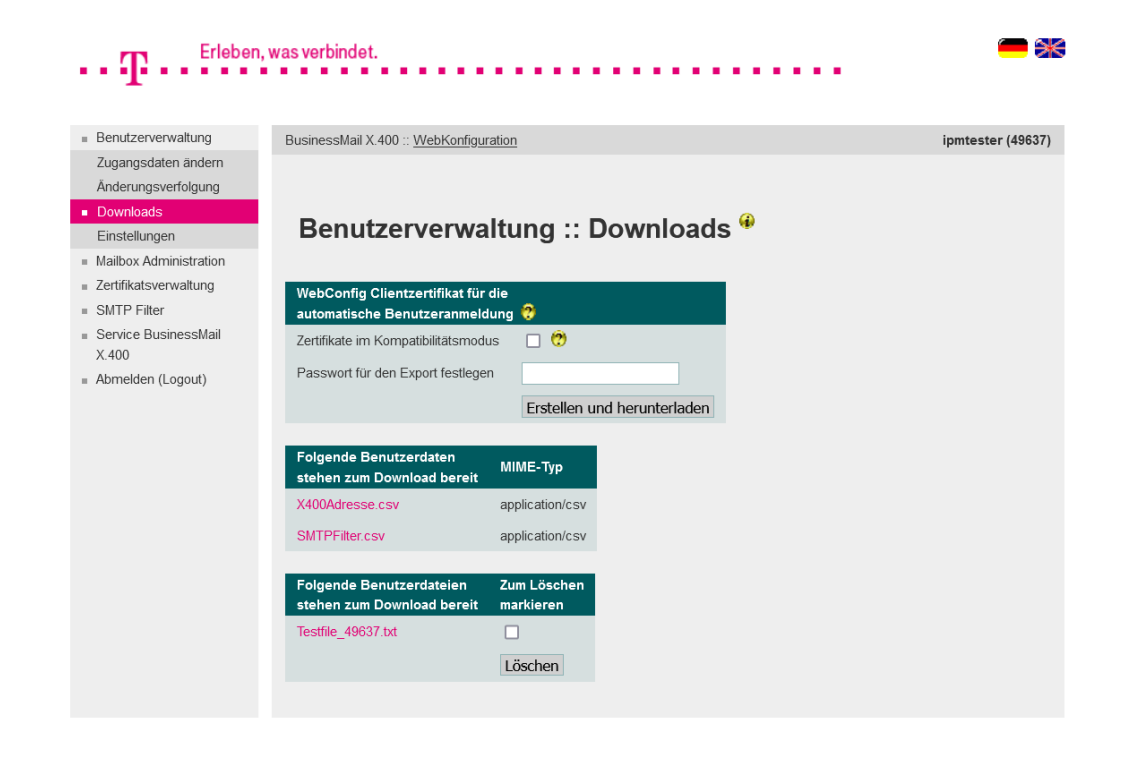

- Um aktuelle Parametereinstellung (Grundeinstellungen oder von Partnerschaften) in Anwendungen zu importieren, können diese als Parameterdateien (CSV Format) abgeholt werden.
- Falls benutzerspezifische Dateien zum Download bereitstehen, wird ein entsprechender Menüpunkt angezeigt, in dem die Dateinamen der verfügbaren Dateien aufgelistet werden. Nach Abholen der Datei(en) können Sie diese zum Löschen markieren und durch Betätigen von "Löschen" auf dem Host löschen.

#### BusinessMail X.400 WEBINTERFACE MAILBOX Benutzerverwaltung – Grundeinstellungen

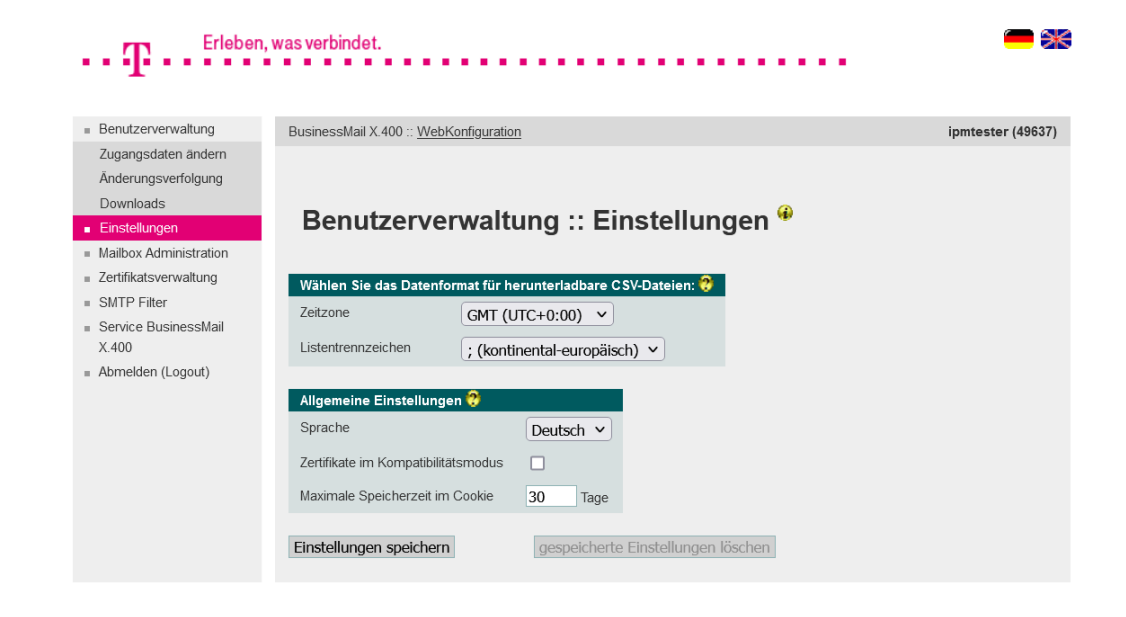

- **■** Datenformat der CSV Dateien (Zeitzone, Trennzeichen)
- **•** Sprache der Oberfläche
- Voreinstellung für Kompatibilitätsmodus bei Zertifikatserstellung
- **·** Lebensdauer von Cookies

#### BusinessMail X.400 WEBINTERFACE MAILBOX Mailbox Administration

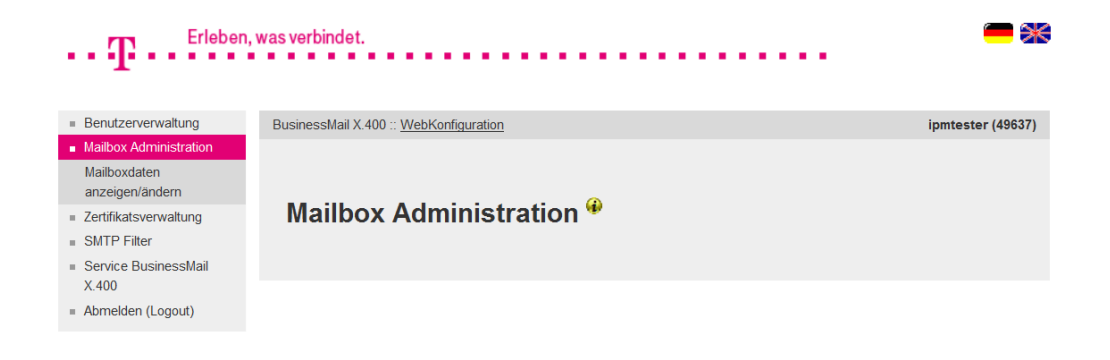

- **■** Administration des Mailbox **Accounts**
- Ändern des Mailbox Passworts
- Pflegen Kontaktdaten
- Rücksetzen des Fehlerzählers

#### BusinessMail X.400 WEBINTERFACE MAILBOX Mailbox Administration – Mailboxdaten ändern (1)

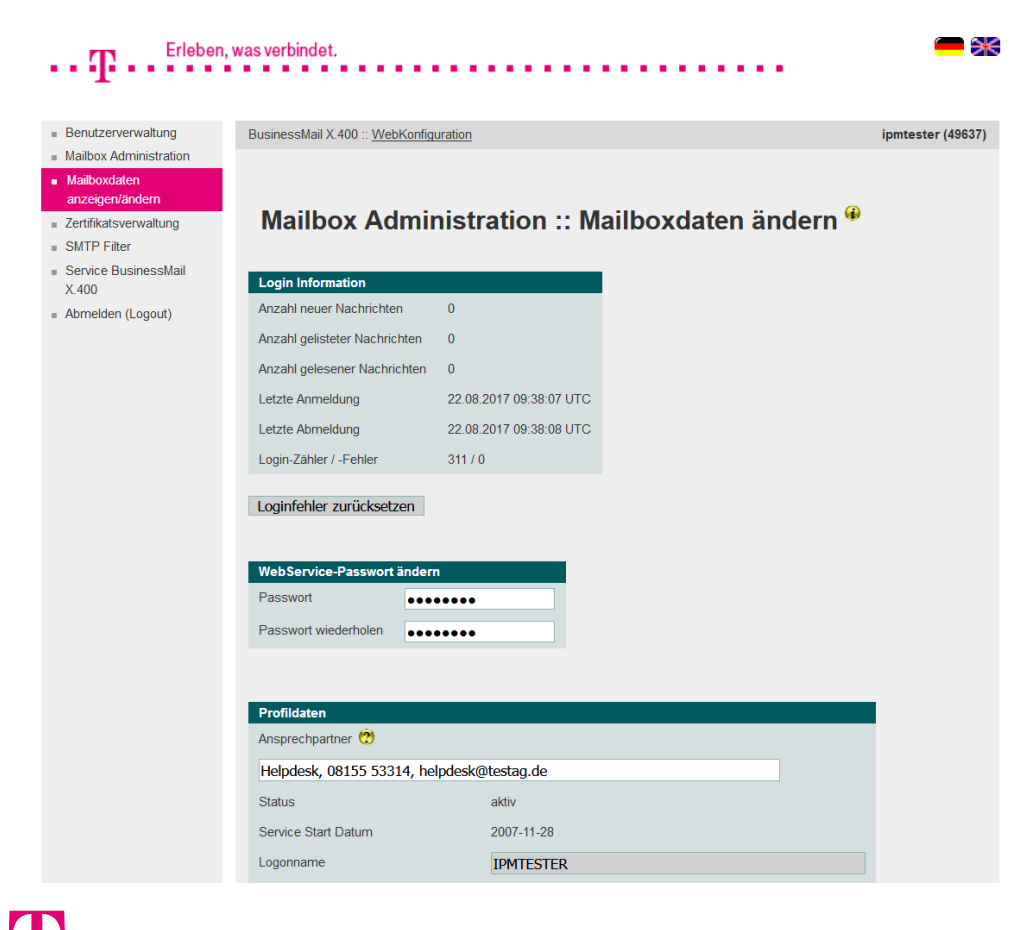

- Information, wann zuletzt in die Mailbox eingeloggt bzw. wann ausgeloggt wurde und die Anzahl der Mitteilungen.
- **■** Information, wie oft in die Mailbox eingeloggt wurde und die Anzahl der Login Fehlversuche. Der Zähler wird bei jedem erfolgreichen Login zurückgesetzt. Falls die maximale Anzahl Login Fehler erreicht und Mailbox gesperrt ist, kann der Zähler hier zurückgesetzt werden.

#### BusinessMail X.400 WEBINTERFACE MAILBOX Mailbox Administration – Mailboxdaten ändern (2)

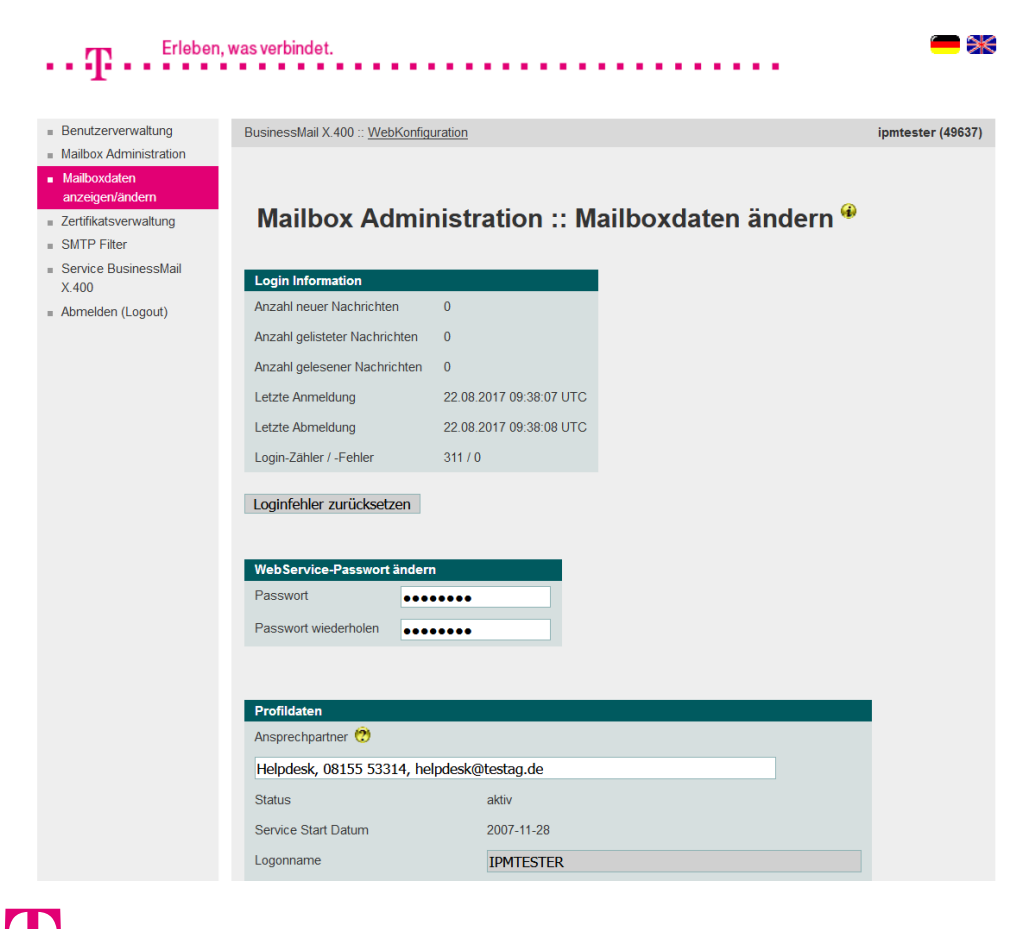

- **Durch Setzen eines Passwortes** können Sie den Zugriff auf den Web Service für den Mailbox Status aktivieren und Sie können dieses bei Bedarf dann auch ändern.
- Der Web Service stellt die im Abschnitt Login Information angeführten Informationen als JSON Content in der Response eines entsprechenden https Request bereit (z.B. für eine Alert Funktion oder für die Status App, Details finden Sie in der Kurzbeschreibung für diesen Web Service).

#### BusinessMail X.400 WEBINTERFACE MAILBOX Mailbox Administration – Mailboxdaten ändern (3)

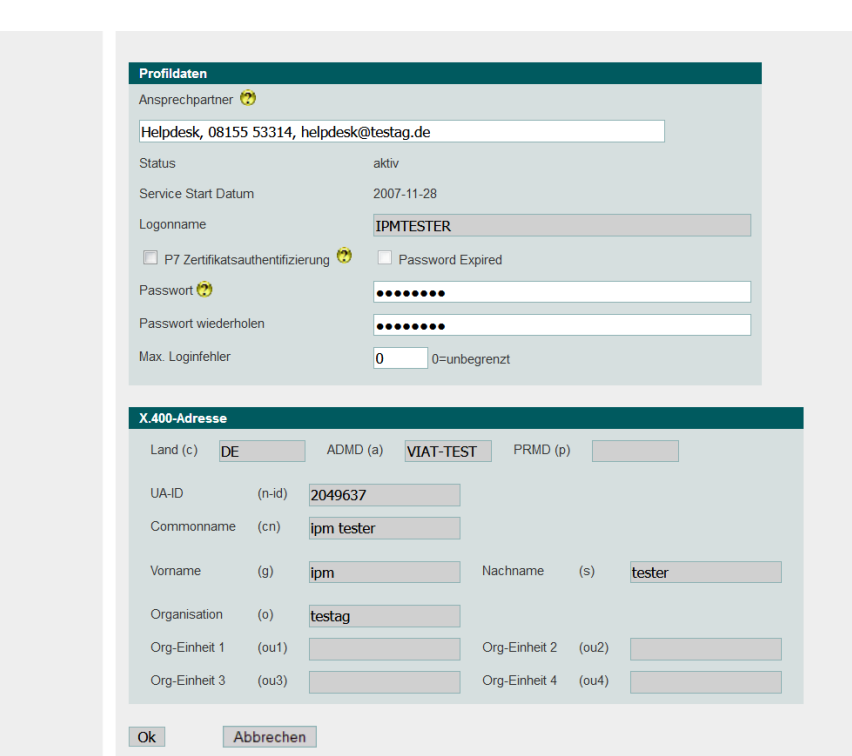

- Möglichkeit, das Mailbox Passwort zu ändern. Achtung nur für Benutzer mit P7 Remote Client.
- **Bei Zugriff über BUA/FTP (Datei**schnittstelle) bitte Helpdesk kontaktieren, um FTP Passwort zu ändern .
- Möglichkeit, die Anzahl der Login Fehler zu definieren, nach denen die Mailbox gesperrt.
- Feld zum Eintragen eines technischen Ansprechpartners (bitte regelmäßig aktualisieren!).

#### BusinessMail X.400 WEBINTERFACE MAILBOX Mailbox Administration – Mailboxdaten ändern (4)

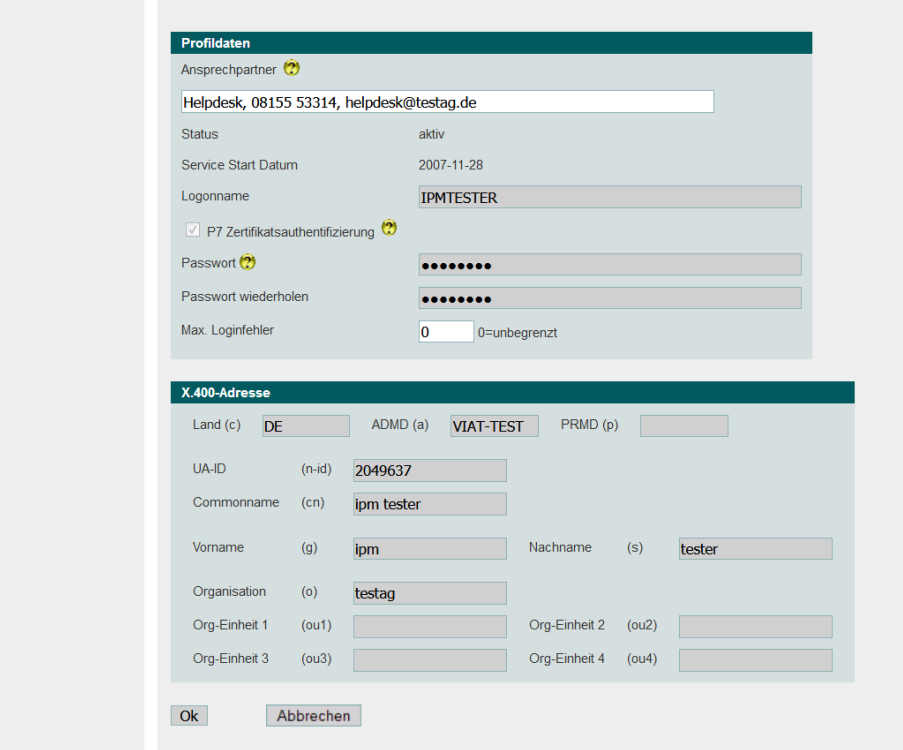

- Falls Ihr P7 Client (Remote User Agent) die erweiterte Authentifizierung (Strong Authentication) unterstützt, ein Ansprechpartner eingetragen ist und Sie ein Zertifikat im Message Store sowie den entsprechenden privaten Schlüssel im Client hinterlegt haben, können Sie die Option "P7 Zertifikatsauthentifizierung" aktivieren.
- Bitte beachten Sie, dass nur der Helpdesk diese Option deaktivieren kann und dass Ihr Rechner zeitsynchronisiert sein muss. Das Passwort bleibt aber erhalten.

#### BusinessMail X.400 WEBINTERFACE MAILBOX Mailbox Administration – Mailboxdaten ändern (5)

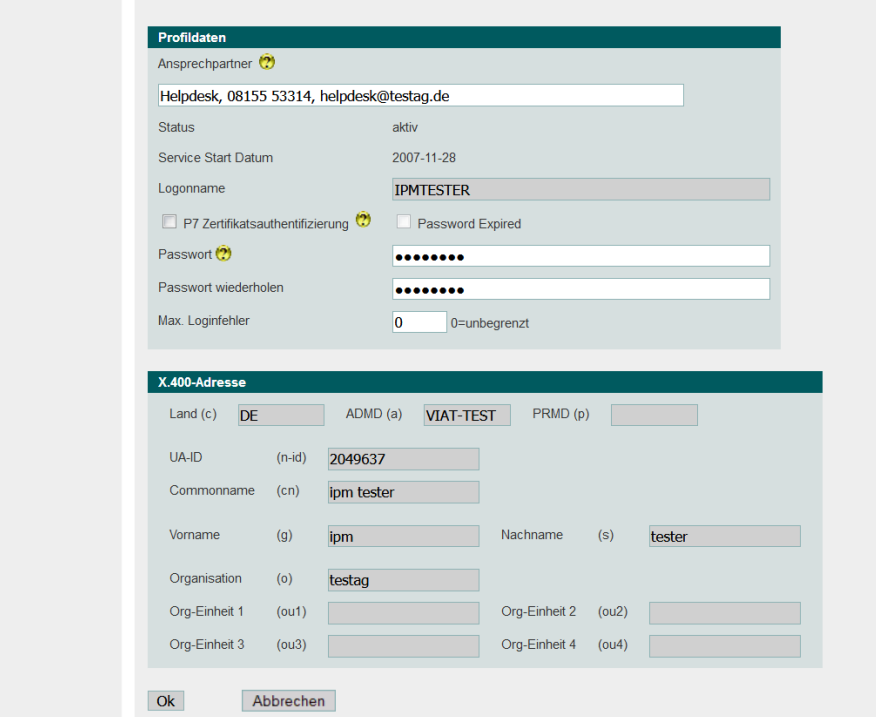

■ Falls das Feld "Password expired" aktiviert ist, müssen Sie zunächst das Passwort für den Zugriff auf die Mailbox neu setzen, bevor Sie mit Ihrer Anwendung auf die Mailbox zugreifen können. Dies können Sie in Ihrer Anwendung (Message Store Passwort neu setzen und beim Verbindungsaufbau dies dem Message Store mitteilen) oder direkt hier in WebConfig neu setzen und in der Anwendung nur lokal anpassen.

#### BusinessMail X.400 WEBINTERFACE MAILBOX Mailbox Administration – Mailboxdaten ändern (6)

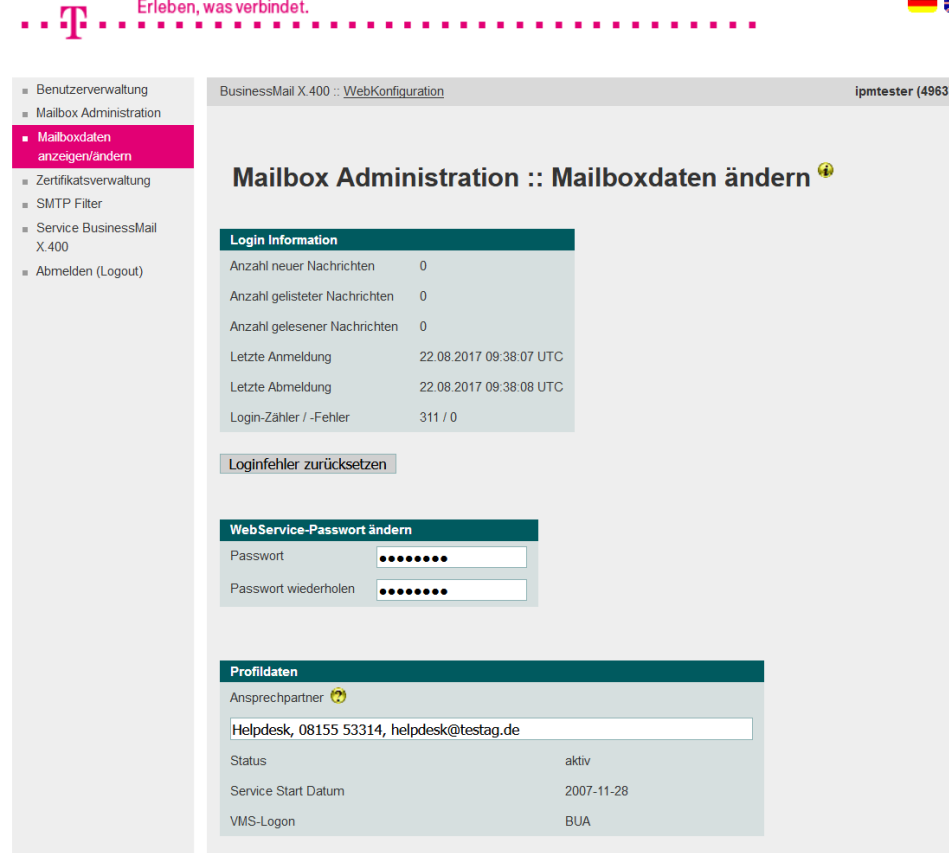

- Kunden, bei denen der Zugriff über BUA/FTP konfiguriert wurde, erhalten Informationen zur Mailbox inkl. FTP (VMS) Benutzernamen, können aber an den Login Daten keine Änderungen vornehmen.
- Die Kontaktdaten für den technischen Ansprechpartner sollten aber auch hier aktuell gehalten werden.

#### BusinessMail X.400 WEBINTERFACE MAILBOX Mailbox Administration – Mailboxdaten ändern (7)

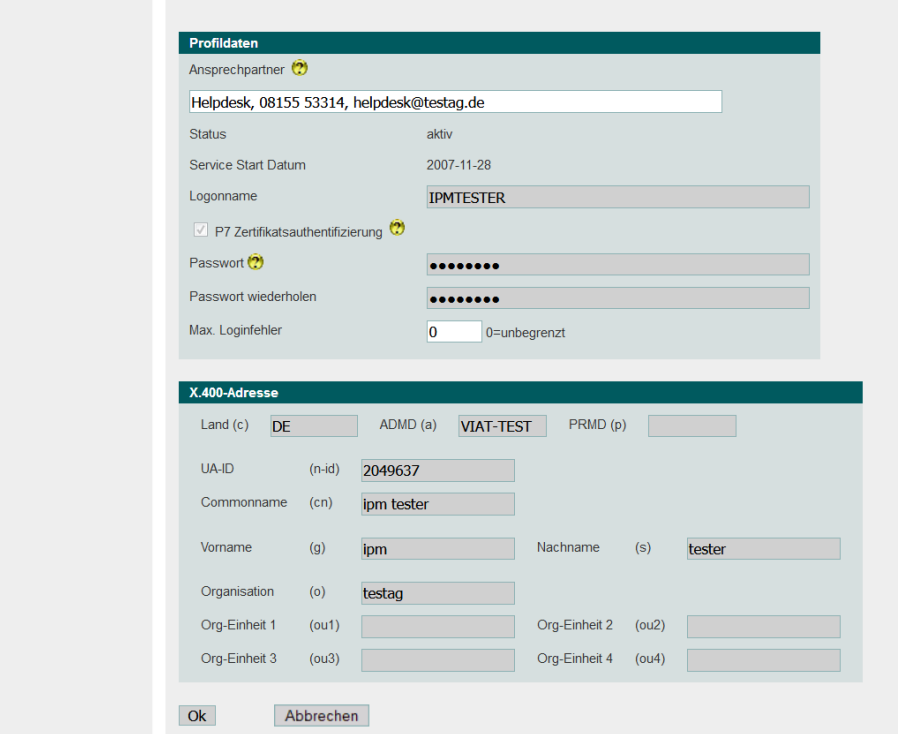

■ Anzeige der für die Mailbox konfigurierten X.400 Adresse.

#### BusinessMail X.400 WEBINTERFACE MAILBOX Zertifikatsverwaltung

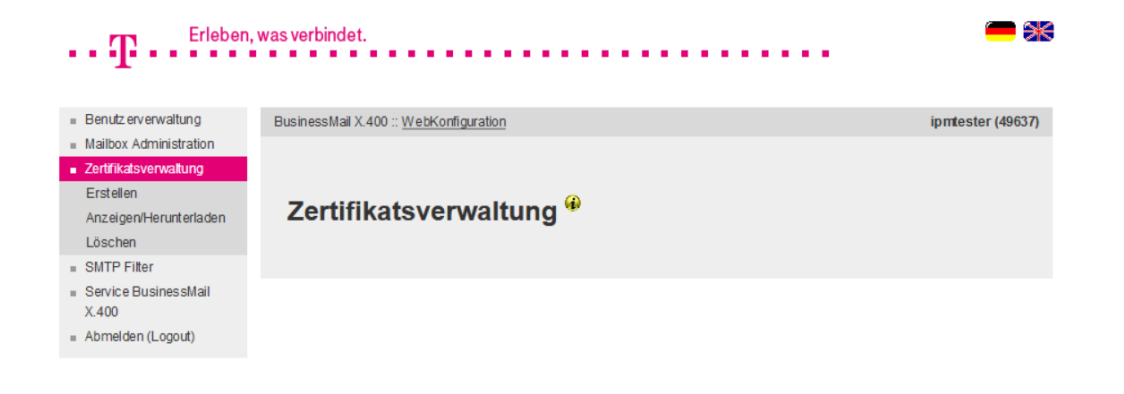

**·** In diesem Hauptmenüpunkt können Sie die Zertifikate für die erweiterte Authentifizierung oder andere Sicherheitsmechanismen verwalten (Erstellen bzw. Hochladen, Anzeigen/Herunterladen, Löschen) .

#### BusinessMail X.400 WEBINTERFACE MAILBOX Zertifikatsverwaltung – Erstellen von Zertifikaten (1)

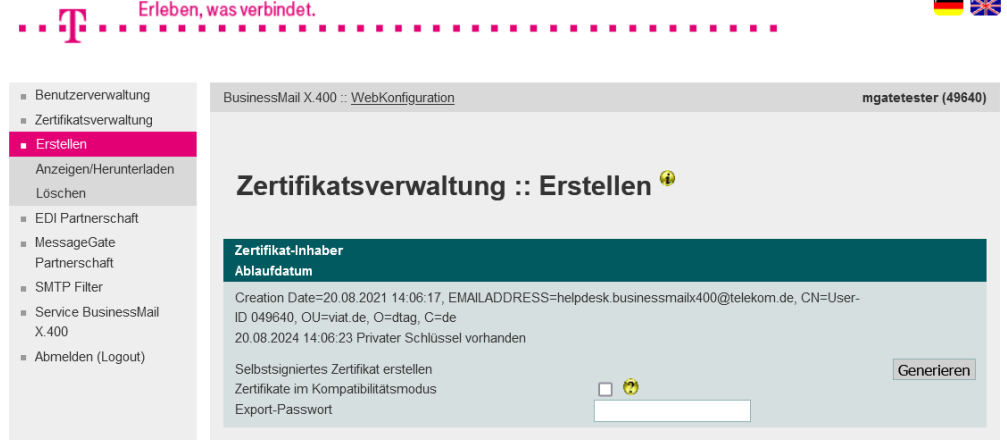

■ In diesem Menüpunkt können Sie sich von WebConfig bis zu zwei Zertifikate mit privaten Schlüssel für die erweiterte Authentifizierung oder aber für das Sichern von Mitteilungsinhalten (signieren und/oder verschlüsseln) erstellen und in der Datenbank speichern lassen. Sie können hier aber auch bereits bei Ihnen vorhandene Zertifikate ohne privaten Schlüssel für die erweiterte Authentifizierung in der Datenbank abspeichern.

#### BusinessMail X.400 WEBINTERFACE MAILBOX Zertifikatsverwaltung – Erstellen von Zertifikaten (2)

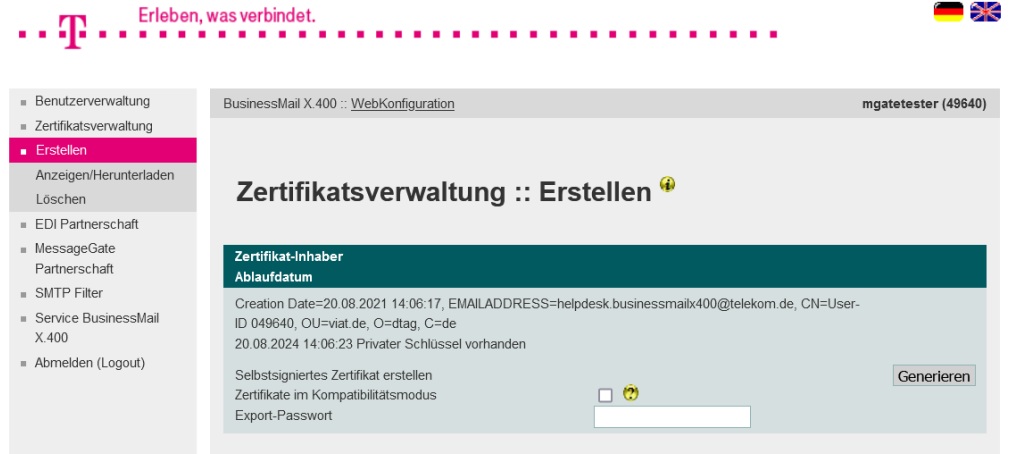

■ Beim Generieren von Zertifikaten müssen Sie ein Exportpasswort festlegen, das mindestens 12 Stellen lang sein und mindestens eine Ziffer, einen Buchstabe und ein Sonderzeichen enthalten muss. Je länger und unregelmäßiger das Passwort ist, um so besser ist Ihre PKCS#12 Zertifikatsarchiv (enthält privaten Schlüssel) gesichert.

#### BusinessMail X.400 WEBINTERFACE MAILBOX Zertifikatsverwaltung – Erstellen von Zertifikaten (3)

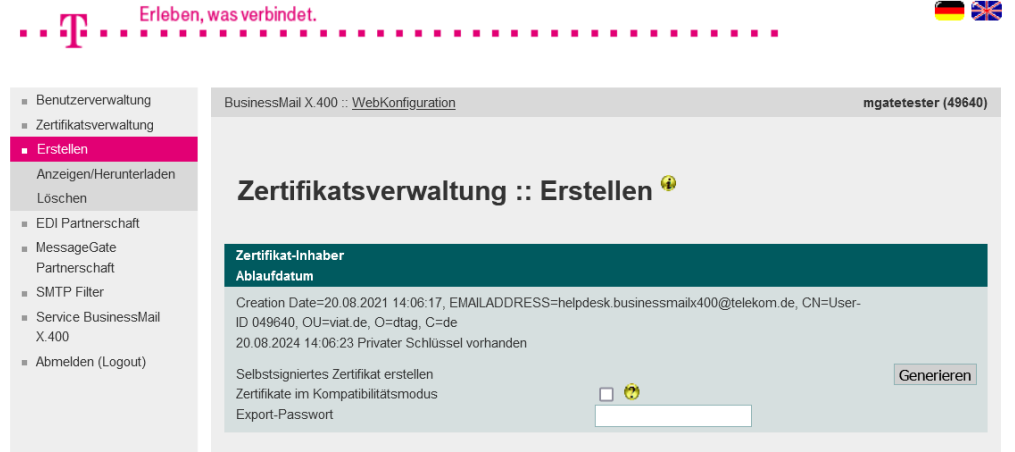

■ Die PKCS#12 Archivdateien werden standardmäßig mit AES verschlüsselt. Wenn Sie FileWork/ UA-FI V5.4 und älter verwenden, müssen Sie die Archive im Kompatibilitätsmodus (RC4) erzeugen und die entsprechende Option aktivieren.

## BusinessMail X.400 WEBINTERFACE MAILBOX

Zertifikatsverwaltung – Anzeigen/Download von Zertifikaten

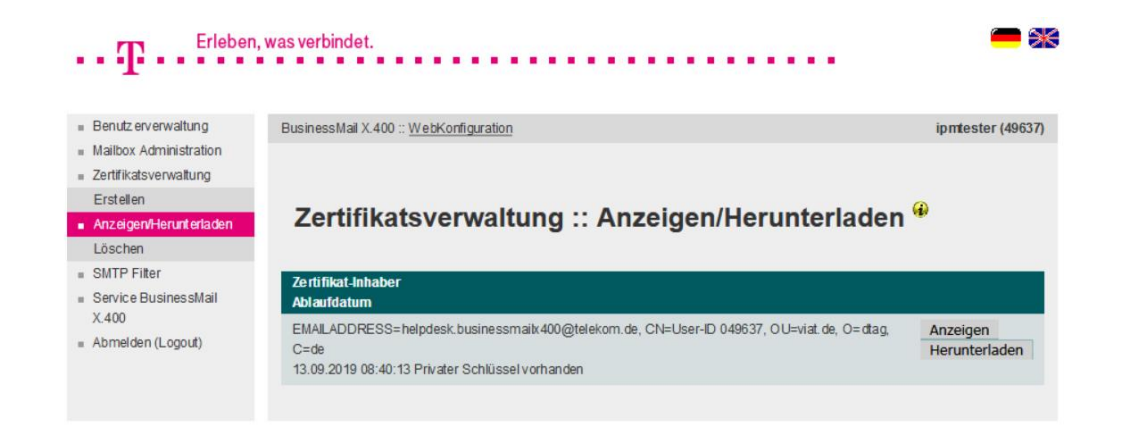

■ In diesem Menüpunkt können Sie sich die in der Datenbank hinterlegten Zertifikate zur Analyse anzeigen (Anzeigen) lassen oder als PKCS#12 Archivdateien (\*.p12) mit Zertifikat und privaten Schlüssel zum Import in Ihren Client / Ihre Anwendung abholen (Herunterladen).

#### BusinessMail X.400 WEBINTERFACE MAILBOX Zertifikatsverwaltung – Löschen von Zertifikaten

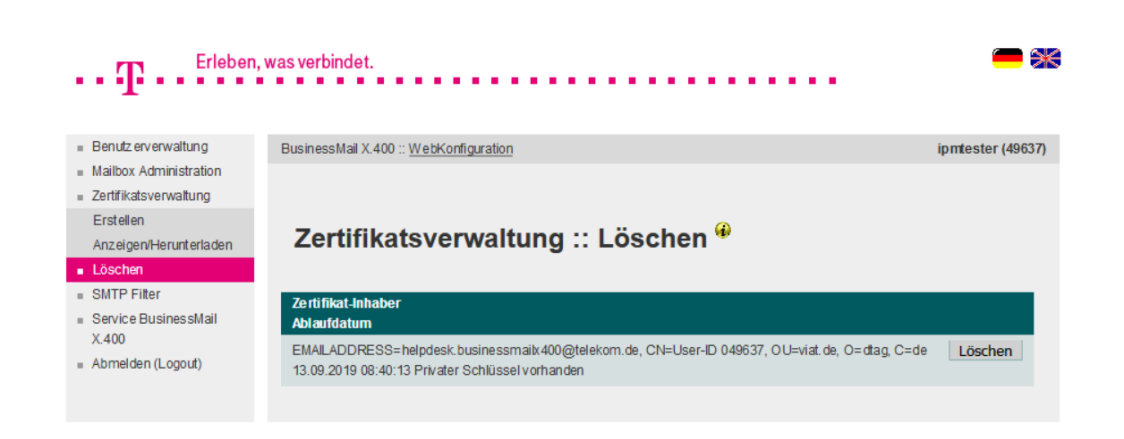

- In diesem Menüpunkt können Sie die in der Datenbank hinterlegten Zertifikate manuell löschen.
- Das Löschen muss bestätigt werden.
- Abgelaufene Zertifikate werden nicht automatisch gelöscht.

### BusinessMail X.400 WEBINTERFACE MAILBOX SMTP Filter

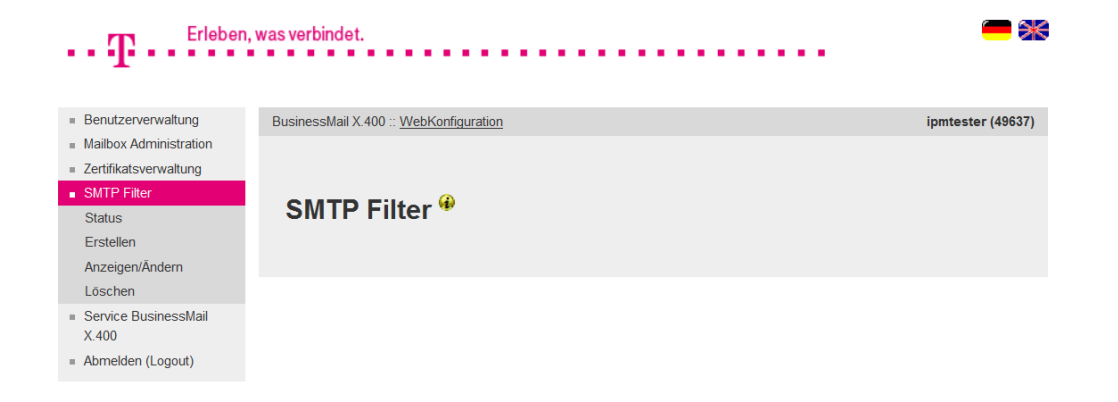

- **·** In diesem Hauptmenüpunkt können Sie festlegen, ob Mitteilungen aus dem Internet an Ihre Mailbox ausgeliefert werden sollen.
- Falls Sie keinen Trading Partner im Internet haben, empfehlen wir hier den Status auf "Blockieren" zu setzen. Falls Sie vereinzelte Partner haben, können Sie diese mit Filterregeln freigeben und dann den Status auf "teilweise blockieren" setzen.

#### BusinessMail X.400 WEBINTERFACE MAILBOX SMTP Filter – Status

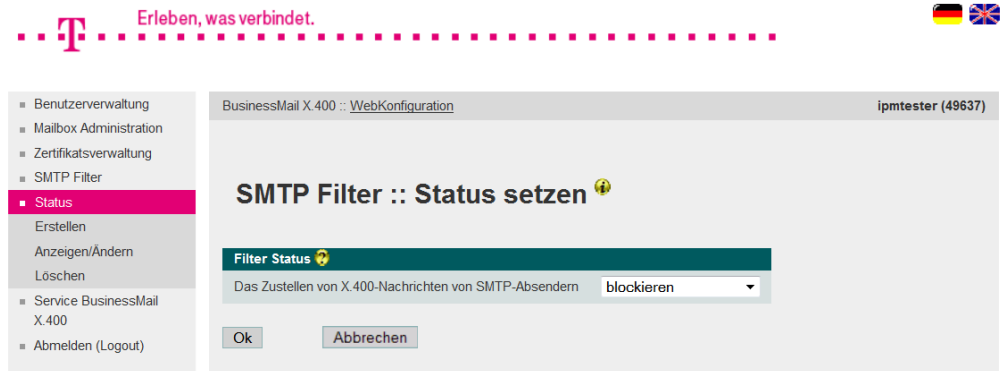

- Beim Status haben Sie die Wahl zwischen:
	- nicht blockieren (alles ausliefern)
	- teilweise blockieren (für erlaubte Absender Filterregeln erstellen ) → muss zu X 400 Adresse bei Partnerschaft passen  $RFC-822 = x.x(a)x.x$
	- blockieren (Mitteilungen aus dem Internet verwerfen)

### BusinessMail X.400 WEBINTERFACE MAILBOX SMTP Filter – Erstellen Regel

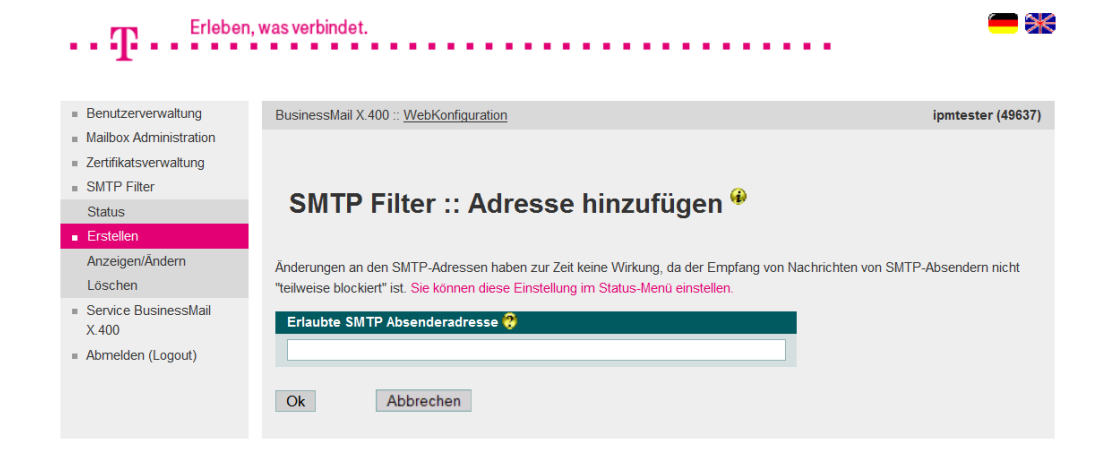

■ In diesem Menüpunkt können Sie eine Regel beim SMTP Filter (nur bei Status teilweise blockieren ist Regel aktiv) eintragen. Sie können vollständige SMTP Adressen oder aber auch nur Teiladressen (z.B. Domain test.de) ohne Wildcard angeben. Bitte bei vollständigen Adressen das "@" Zeichen verwenden und nicht das Ersatzzeichen "(a)" aus X.400 Adresse!

### BusinessMail X.400 WEBINTERFACE MAILBOX SMTP Filter – Auswahl Regel ändern (1)

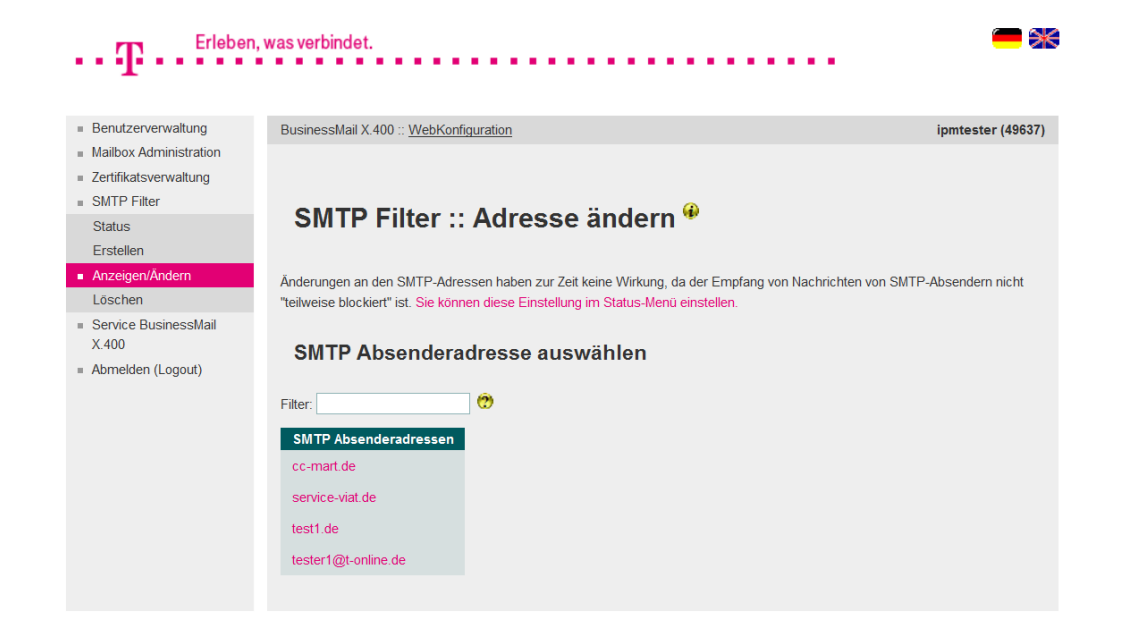

- **■** In diesem Menüpunkt werden alle Ihrem Account zugeordneten Regeln aufgelistet.
- Durch Doppelklick auf eine Regel kann diese zum Ändern geöffnet werden.

#### BusinessMail X.400 WEBINTERFACE MAILBOX SMTP Filter – Auswahl Regel ändern (2)

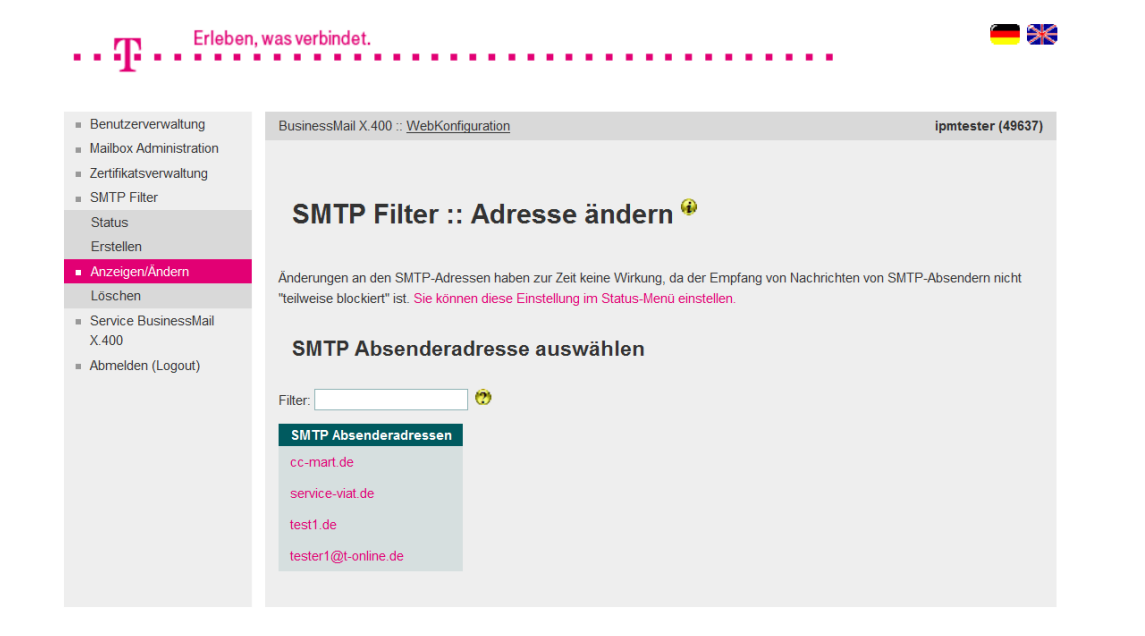

**E.** Falls der Status des SMTP Filter nicht auf "teilweise blockieren" steht, erhalten Sie einen Hinweis in der Eingabemaske. Sie können aus der Maske heraus Status aufrufen und dann die Filterregeln aktivieren.

#### BusinessMail X.400 WEBINTERFACE MAILBOX SMTP Filter – Regel ändern (1)

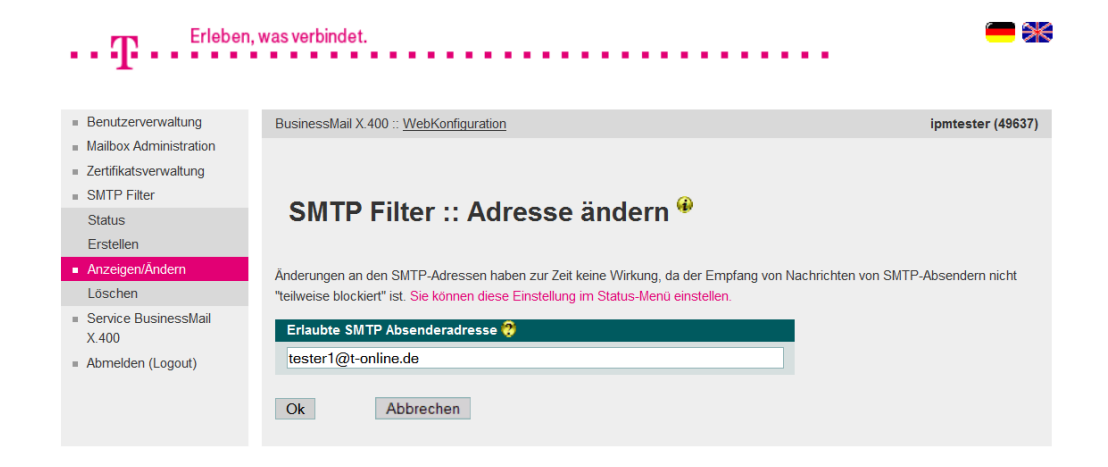

- In diesem Menüpunkt können Sie eine vorhandene Regel ändern.
- Das Beispiel zeigt ein komplette Adresse
- Dieser Filter wird aber momentan nicht verwendet, da der Status nicht auf "teilweise blockiert" steht.

#### BusinessMail X.400 WEBINTERFACE MAILBOX SMTP Filter – Regel ändern (2)

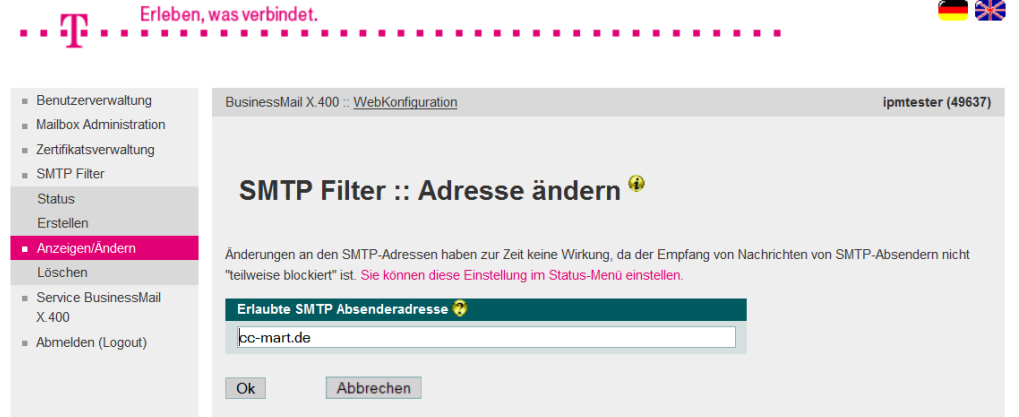

**• Durch Angabe einer partiellen** Adresse können alle Nutzer dieser Domain Mitteilungen an Ihre Mailbox ausliefern.

#### BusinessMail X.400 WEBINTERFACE MAILBOX SMTP Filter – Regel löschen

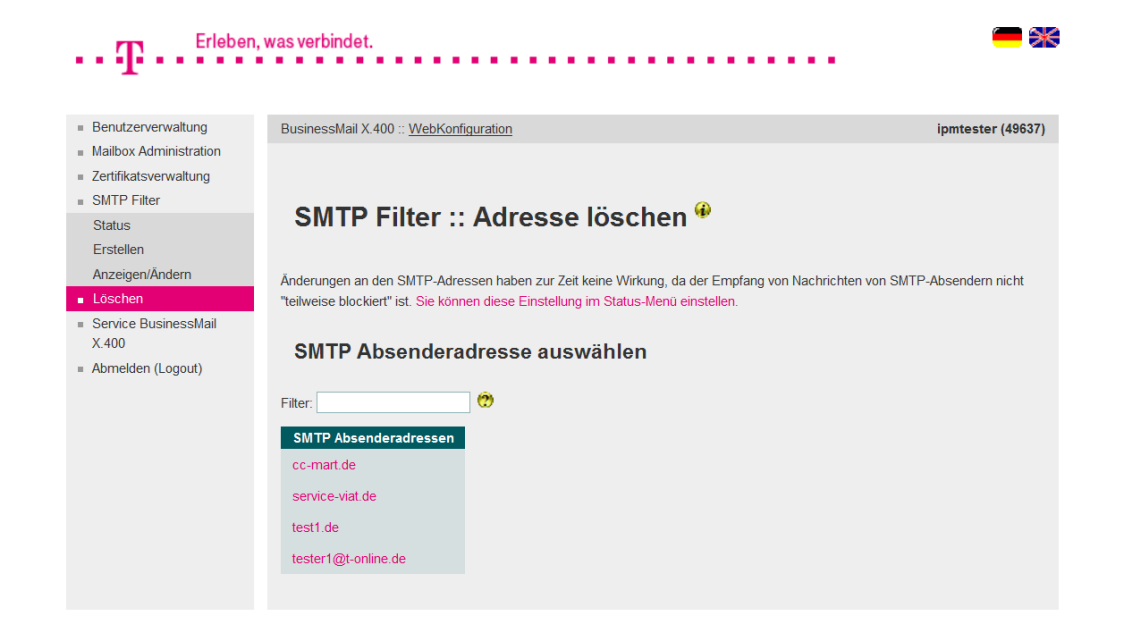

- In diesem Menüpunkt können Sie eine vorhandene Regel löschen.
- **E** Zur Auswahl der Regel können Sie aus der Liste der vorhandenen Regeln einen Eintrag durch Doppelklick selektieren.
- Das Löschen muss bestätigt werden.

#### BusinessMail X.400 Webinterface Mailbox Service BusinessMail X.400

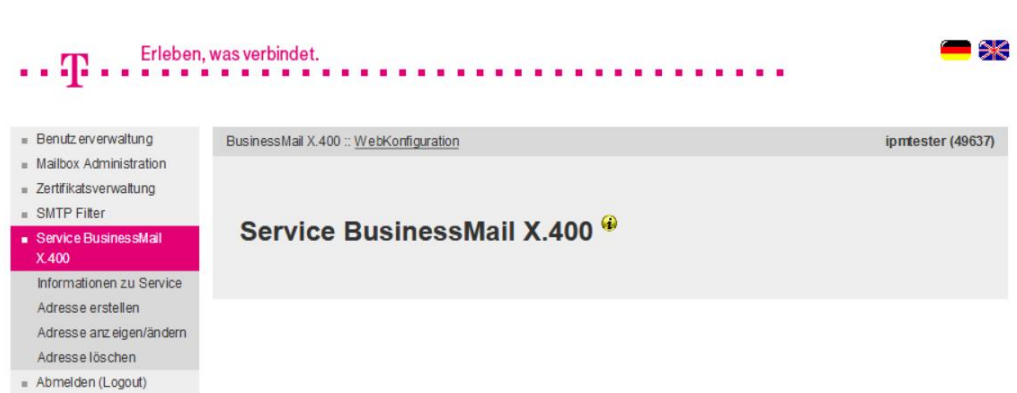

■ In diesem Menüpunkt finden Sie Informationen über den Systemstatus des BusinessMail X.400 Service und weitere Informationen zum Service (Link auf Webseite "https://www.service-viat.de"). Weiterhin können Sie hier E-Mail Adressen hinterlegen, an die technische Informationen (Zugangsinfo, TecInfo, Störungsinfo) versendet werden. Die Mitteilungen enthalten aktuelle und wichtige technische Informationen über den Service BusinessMail X.400, die Sie abhängig vom Typ dem Betrieb und/ oder dem Verantwortlichen Ihrer Anwendung zur Verfügung stellen sollten.

## BusinessMail X.400 Webinterface Mailbox

Service BusinessMail X.400 – E-Mail Adresse hinzufügen (1)

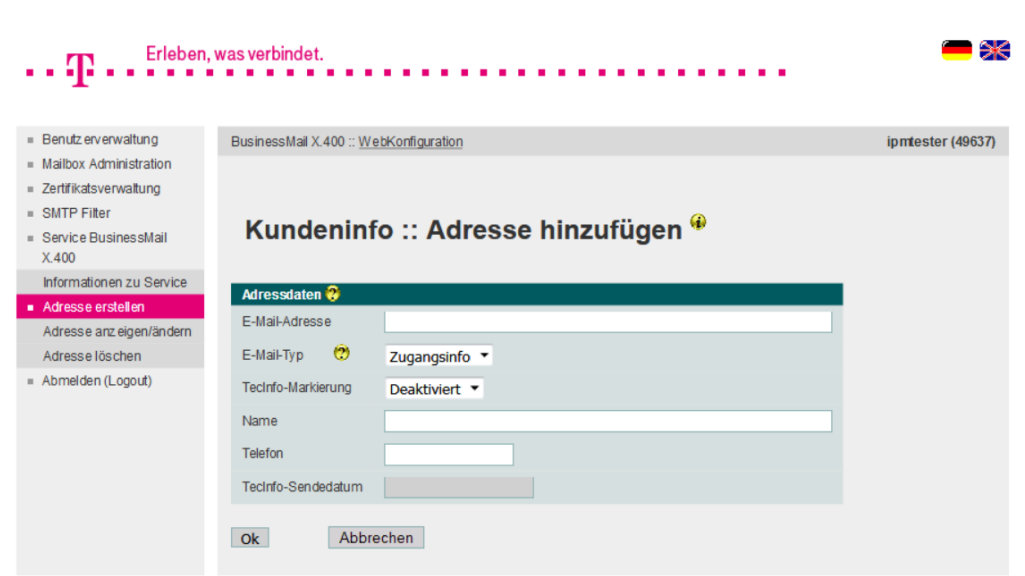

■ In diesem Menüpunkt können Sie Ihre Kontaktdaten (Name, Telefonnummer) und eine E-Mail Adresse hinterlegen, an die dann Informationen (entweder Zugangsinfo, TecInfo, Störungsinfo) versendet werden. Die TecInfo Adresse ist per Default zunächst deaktiviert (die beiden anderen sind sofort aktiv). Sie können diese Adresse schon beim Einrichten aktivieren oder später dann über den Menüpunkt Anzeigen/Ändern. Bitte achten Sie darauf, dass in Ihrem Mailsystem Nachrichten mit der Absenderadresse [info@service-viat.de](mailto:info@service-viat.de) auch in der Mailbox des E-Mail Adressaten ausgeliefert werden.

#### BusinessMail X.400 Webinterface Mailbox Service BusinessMail X.400 – E-Mail Adresse hinzufügen (2)

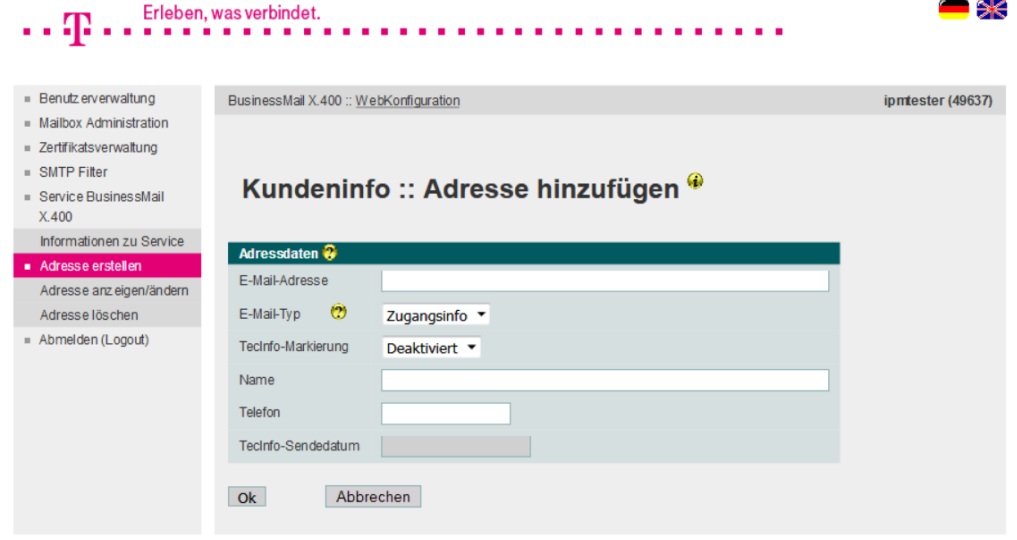

■ Wenn Sie mehrere X 400 Accounts besitzen, sollten Sie nur einen davon zum Verwalten von Infomail-Adressen verwenden. WebConfig überprüft zwar, dass eine Adresse nicht mehrfach innerhalb des jeweiligen Accounts eingerichtet wird, prüft aber nicht gegen die ganze Datenbank. Sollte also eine Adresse mehrfach bei verschiedenen Accounts eingerichtet worden sein, wird WebConfig auch eine entsprechende Anzahl von Info Mitteilungen an diese Adresse versenden.

### BusinessMail X.400 WEBINTERFACE MAILBOX Service BusinessMail X.400 – E-Mail Adresse ändern (1)

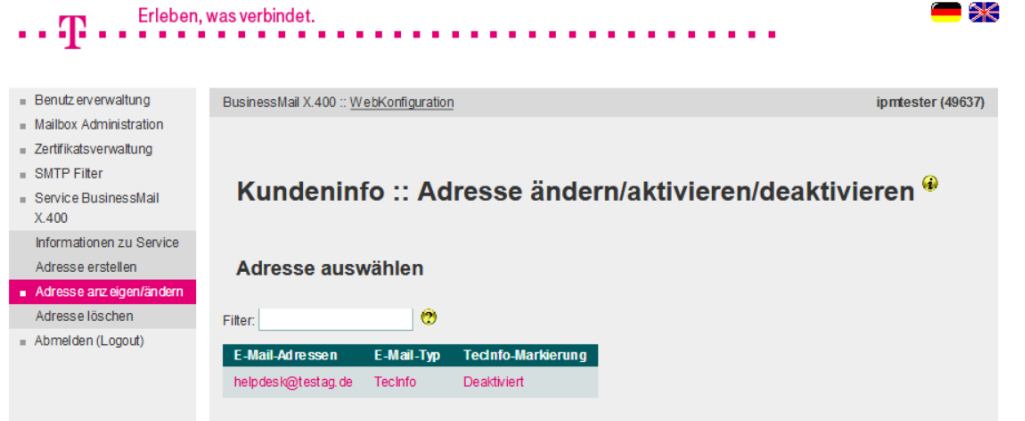

- **■** In diesem Menüpunkt werden alle bereits konfigurierten E-Mail Adressen mit Typ und Status (bei TecInfo) aufgelistet.
- Durch Doppelklick auf eine Adresse kann diese zum Ändern oder Anzeigen geöffnet werden.

#### BusinessMail X.400 WEBINTERFACE MAILBOX Service BusinessMail X.400 – E-Mail Adresse ändern (2)

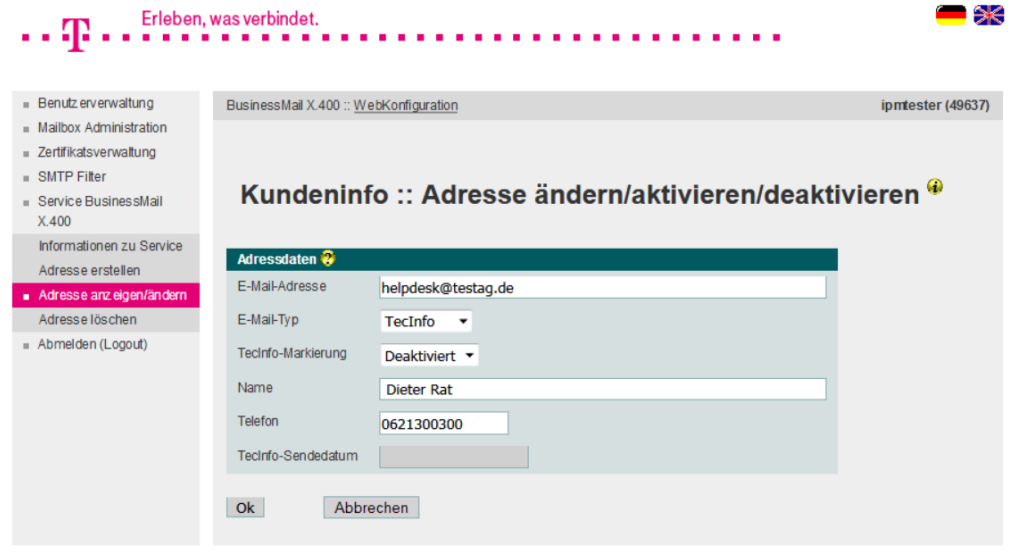

- In diesem Menüpunkt können Sie Ihre Kontaktdaten, eine konfigurierte E-Mail Adresse oder deren Typ ändern oder bei TecInfo diese Adresse aktivieren bzw. deaktivieren.
- Im Feld Sendedatum wird das Erstellungsdatum der letzten an die E-Mail Adresse versendeten TecInfo angezeigt.

#### BusinessMail X.400 WEBINTERFACE MAILBOX Service BusinessMail X.400 – E-Mail Adresse löschen

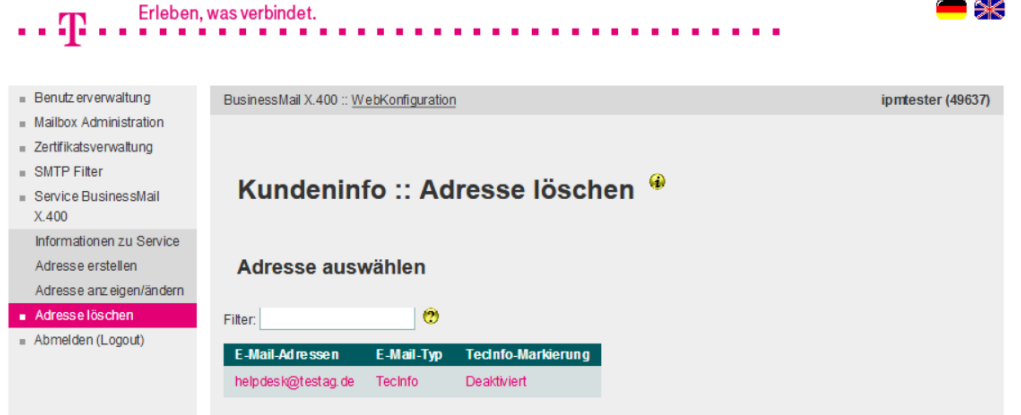

- In diesem Menüpunkt können Sie eine konfigurierte E-Mail Adresse löschen.
- Zur Auswahl der Adresse können Sie aus der Liste der vorhandenen einen Eintrag durch Doppelklick selektieren.
- Das Löschen muss bestätigt werden.

# **BUSINESSMAIL X.400** Vielen Dank!

τ, п